# Downloading Microsoft Office for C2k Users

C2k school users are now able to download the full version of Microsoft Office for PC or Mac free of charge for installation on up to 5 personal or home PC or Mac computers.

This information sheet provides instructions for school users with a valid C2k username on how to download the full version of Microsoft Office on up to 5 personal devices (PCs or Macs).

# Target Audience: All C2k Users

On a home desktop or laptop open an Internet Browser

Enter: https://login.microsoftonline.com

| Microsoft                                |  |
|------------------------------------------|--|
| <b>Sign in</b><br>Email, phone, or Skype |  |
| No account? Create one!                  |  |
| Can't access your account?               |  |
| Back Next                                |  |
|                                          |  |
| 🔍 Sign-in options                        |  |
|                                          |  |
|                                          |  |

Sign in to Office 365 with your school details

 Enter | c2k username in the format <username> @c2ken.net in first field i.e. <u>ibloggs123@c2ken.net</u>

Note: this requires the domain @c2ken.net and NOT @c2kni.net.

The Office 365 sign in will be redirected to a new page:

2) Enter Username & Password again :

*Enter*: User name: <<u>c2k username@c2ken.net</u> (i.e. <u>jbloggs123@c2ken.net</u>)

*Enter*¦ your C2k password:

Click | Sign In

| Sign In               |              |         |                      |
|-----------------------|--------------|---------|----------------------|
| adfs.c2kschools.net   | :            |         |                      |
| Type your user name a | nd password. |         |                      |
| User name:            |              |         | Example: Domain\user |
| Password:             |              |         | ]                    |
|                       |              | Sign In | Г                    |
| Password:             |              | Sign In | ]                    |

On the right hand side, you will see Install apps

|                       | Microsoft 365                      | ✓ Search            |  | ť       | <b>₽</b> | ŝ  |
|-----------------------|------------------------------------|---------------------|--|---------|----------|----|
| Home<br>(+)<br>Create | Welcome to Micros                  | soft 365, Irene     |  | →<br>Ir | stall a  | pp |
| Content               | Recommended                        |                     |  |         |          | <  |
| E <b>P</b><br>Feed    | Significant edits w<br>Aug 7, 2012 | ere made since last |  |         |          |    |
| B                     | Document3                          |                     |  |         |          |    |
| Apps                  |                                    |                     |  |         |          |    |

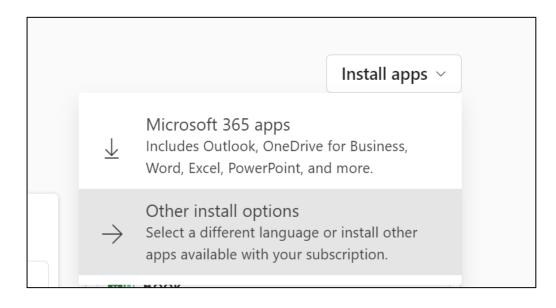

# Click on Other install options

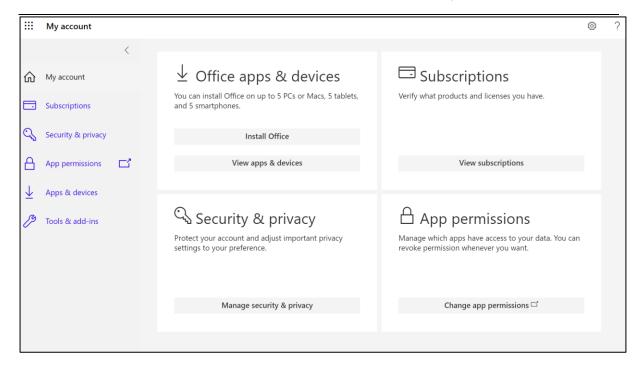

# Select Install Office.

#### Officer installer will download

# Click OfficeSetup.exe

|                                                          |                 |                                                         | AN to     | £≡ | Ē | $\overline{\uparrow}$ |
|----------------------------------------------------------|-----------------|---------------------------------------------------------|-----------|----|---|-----------------------|
|                                                          |                 | Downloads                                               |           |    |   | $\Rightarrow$         |
|                                                          |                 | OfficeSetup.exe                                         |           |    |   |                       |
| fice apps & devices                                      | 🗔 Subs          | scriptions                                              |           |    |   |                       |
| all Office on up to 5 PCs or Macs, 5 tablets,<br>phones. | Verify what pro | ducts and licenses you have.                            |           |    |   |                       |
| Install Office                                           |                 |                                                         |           |    |   |                       |
| View apps & dev                                          | icrosoft        | subscriptions                                           |           |    |   |                       |
| curity & pri We're getting things ready                  |                 | missions                                                |           |    |   |                       |
| account and adjust important privacy our preference.     |                 | apps have access to your data<br>ion whenever you want. | . You can |    |   |                       |
|                                                          |                 |                                                         |           |    |   |                       |

| Name          |
|---------------|
|               |
| ✓ Today (1)   |
| S OfficeSetup |
|               |

Double click on the installer to begin the process.

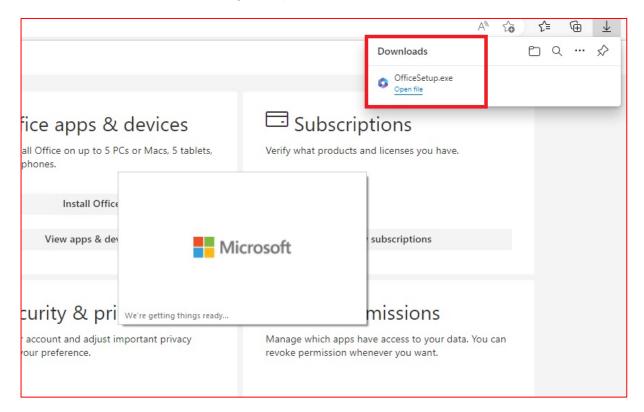

Download and install can take several minutes, please ensure to stay online.

| Microsoft                                                                                         | × |
|---------------------------------------------------------------------------------------------------|---|
| Please stay online while Microsoft<br>365 and Office downloads<br>We'll be done in just a moment. |   |

Once complete you will see the following message.

| Microsoft                                                                               | + |
|-----------------------------------------------------------------------------------------|---|
| You're all set!<br>The Microsoft 365 and Office apps are installed on your<br>computer. |   |
|                                                                                         |   |

Once office is launched for the first time you will be asked to activate, Choose Continue

| ~ New                    |           |                                           | ×                         |
|--------------------------|-----------|-------------------------------------------|---------------------------|
| - New                    | Microsoft | ۵ (                                       | 10000                     |
|                          | Hello H   | Harold, welcome to Word                   |                           |
| Blank                    | Si        | ign in to activate Word with this account | Vivid shapes event brochu |
|                          |           | нн                                        | More templates            |
| , Р <sub>Se</sub>        |           | hheadley760@c2ken.net                     |                           |
| Recent<br>You haven't op |           | Change account                            |                           |
|                          |           | Continue                                  | More documents            |
|                          |           |                                           |                           |
|                          |           |                                           |                           |

# When prompted to activate the software

3) Enter | <username>@c2ken.net

Please note this requires the domain **@c2ken.net** and **NOT @**c2kni.net.

| Microsoft               |      |
|-------------------------|------|
| Activate Office         |      |
| hheadley760@c2ken.net   | ×    |
| No account? Create one! |      |
|                         | Next |

To complete installation user will be asked to sign in again

4) Enter: <username>@c2ken.net

Enter! password.

Click! Sign in

|     | adfs.c2kschool.net                       |   |
|-----|------------------------------------------|---|
|     | Sign in with your organizational account |   |
| - A | hheadley760@c2ken.net                    |   |
|     | •••••                                    | 5 |
|     | Sign in                                  |   |

# Choose OK, Done and Accept

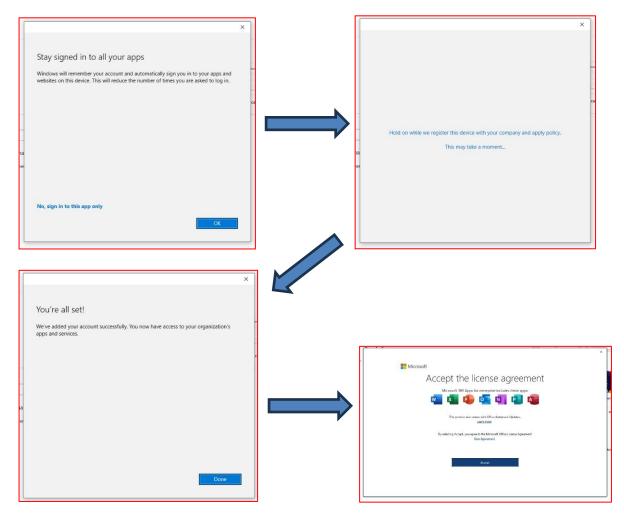

# Notes:

- The installation of Office will remain available while your C2k username remains active. I.e. when you leave education your C2k username will cease to be valid, and the Office product will revert to a read-only version.
- 2. If a user installs Office on a 6th device, the software will remain as read-only until one of the previous 5 installations is deactivated.

**To deactivate an installation**, go to http://myaccount.micrososft.com via "Account" & "Manage Account"

| Word                           | Account                                                                                                    | Word Harold HEADLEY (1) R ? - O ×                                                                                                    |
|--------------------------------|----------------------------------------------------------------------------------------------------|----------------------------------------------------------------------------------------------------|
| G)<br>Home                     | User Information<br>Harold HEADLEY<br>hheadley/76@c2ken.net                                                   | Product Information  Microsoft                                                                                                    |
| D<br>New                       | Sign out<br>Switch account<br>Account Privacy<br>Manage Settings<br>Office Background:<br>Circuit             | Subscription Product for hheadley760@c2ken.net<br>Microsoft 365 Apps for enterprise<br>This product contains                                                                                                    |
| Dpen Copen                     | Office Theme:<br>Colorful •<br>Connected Services:<br>Sites - C2k<br>hheadley760@c2ken.net<br>Add a service • | Image: Second Second |
| Account<br>Feedback<br>Options |                                                                                                    | What's New<br>See the most recently installed updates.                                                                                                    |
| 🕂 🔎 Type her                   | re to search                                                                                                  | 🗐 😋 🎻 🐖 💦 FTSE 100 trending d ^ 🗓 í í úl 😳 22/11/2023 🐯                                                                                                    |

Choose Devices and then "Disable Lost device" to deactivate.

|               | My Account $\vee$                     | 1                                                                                                    | 8 | 90 | ? | (HH |
|---------------|---------------------------------------|----------------------------------------------------------------------------------------------------|---|----|---|-----|
| нн            | H HEADLEY760<br>hheadley760@c2ken.net | Devices If you lose a device or no longer use it, disable it so no one else can gain access to it. To re-enable it after it's been disabled, contact your admin.  |   |    |   |     |
| 9<br>2/       | Overview<br>Security info             | DESKTOP-RGENMFC Windows Active                                                                                                    |   |    | 1 | ~   |
| <u>-</u><br>Ø | Devices<br>Password                   | Disable lost device         Organisation Status         Device object ID ①           Active         7d2e1e6d-d10a-df8f-b06d-da3fc63cbd51         ①                |   |    |   |     |
| ð             | Organisations                         | View Bitlocker Keys                                                                                                    |   |    |   |     |
| \$<br>~       | Settings & Privacy<br>My sign-ins     | DESKTOP-JNMPEPL Windows Inactive                                                                                                    |   |    | / | ~   |
| 7             |                                       | Disable lost device         Organisation Status         Device object ID ①           Inactive for 3 weeks.         651721d5-711a-4de0-a27e-fdb4c227fef1         ① |   |    |   |     |
| 6             | Subscriptions<br>Give feedback        |                                                                                                    |   |    |   |     |